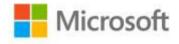

## Microsoft® Visio® 2010 Step by Step

**Scott Helmers** 

ISBN: 978-0-7356-4887-6 First printing: April, 2011

To ensure the ongoing accuracy of this book and its companion content, we've reviewed and confirmed the errors listed below. If you find a new error, we hope you'll report it to us on our website: www.microsoftpressstore.com/contact-us/errata.

| Page  | Location                                     | Description                                                                                                    | Date corrected |
|-------|----------------------------------------------|----------------------------------------------------------------------------------------------------|----------------|
| xxiii | "Getting Help<br>with Visio<br>2011" heading | Reads: Visio 2011 Should read: Visio 2010                                                                                                    | 1/11/2013      |
| xxvii | Before last paragraph                        | The following paragraph should be added before the last one:<br>Thanks to eagle-eyed and thoughtful reader Wayne Dale for dozens of suggestions and corrections between the first and second printings of this book.                                                                                | 2/3/2012       |
| 22    | Step 5, second sentence                      | Should read: If the window does not already show two columns of flowchart shapes, adjust the width so it does.                                                                                                    | 2/3/2012       |
| 23    | Step 7                                       | Reads:and then click Flowchart.  Should read:and then point to Flowchart.                                                                                                    | 2/3/2012       |
| 28    | Tip reader aid                               | The following paragraph should be added at the end of the Tip reader aid: You can also move the drawing page using the arrow keys on your keyboard. Be sure that no shapes are selected before pressing the arrow keys, however, or you will move the selected shape(s) instead of moving the page. | 2/3/2012       |
| 41    | After CLEAN<br>UP instructions               | The following Tip reader aid should be added:  Tip To return Visio to normal operating mode after using one of the drawing tools, on the Home tab, in the Tools group, click Pointer Tool.                                                                                                    | 2/3/2012       |
| 42    | Second<br>paragraph,<br>second<br>sentence   | Reads:clear the Select Shapes Partially Should read:select the Select Shapes Partially                                                                                                    | 7/19/2013      |

Last updated 6/26/2015 Page 1 of 5

| Page | Location                                          | Description                                                                                                    | Date corrected |
|------|---------------------------------------------------|----------------------------------------------------------------------------------------------------|----------------|
| 42   | First<br>paragraph,<br>last sentence              | The last sentence in the paragraph should be replaced with the following sentences:  To create a lasso selection, click the left mouse button and drag a lasso around the shapes of interest, being certain to end at the same place you began. When you release the mouse button, the enclosed shapes will be selected. The lasso in the following graphic will select the circle and the octagon.      | 2/3/2012       |
| 43   | Before the "Connecting Shapes with Lines" heading | The following Keyboard Shortcut reader aid should be added: Keyboard Shortcut Duplicating shapes is often faster and easier than copying and pasting, especially if you want to reproduce the same shape multiple times. To create duplicates: after selecting one or more shapes, type Ctrl+D or hold down the Control key while dragging the shape(s) with the mouse.                                  | 2/3/2012       |
| 66   | First<br>paragraph, last<br>sentence              | Reads: If you explore the network and computer stencils, Should read: If you explore the rack-related stencils,                                                                                                    | 2/3/2012       |
| 66   | First<br>paragraph,<br>first sentence             | Reads:(the connections points are visible in the following graphic.)  Should read:(the connection points are the small blue X's in the following graphic.)                                                                                                    | 2/3/2012       |
| 76   | CLEAN UP instructions                             | The following should be added as the first sentence in the CLEAN UP instructions:  Press Ctrl+Z twice to undo the last two rotations.                                                                                                    | 2/3/2012       |
| 88   | SET UP instructions                               | Reads: Click the File tab, and then click New. In the Template Categories section, click General, and then double-click the Work Flow Diagram thumbnail. Save the drawing as Corporate Diagram.  Should read: Click the File tab, and then click New. In the Template Categories section, click Flowchart, and then double-click the Work Flow Diagram thumbnail. Save the drawing as Corporate Diagram. | 7/29/2011      |
| 93   | Step 6                                            | Reads: In the Search for box, type EU flag, and then press Enter.  Should read: In the Search for box, type EU flag, select the Include Office.com content checkbox, and then press Enter.                                                                                                    | 7/29/2011      |
| 104  | Keyboard<br>Shortcut<br>reader aid                | Reads: Alt+Page Up and Alt+Page Down Should read: Ctrl+Page Up and Ctrl+Page Down                                                                                                    | 6/8/2012       |

Last updated 6/26/2015 Page 2 of 5

| Page | Location                                                           | Description                                                                                                    | Date corrected |
|------|--------------------------------------------------------------------|----------------------------------------------------------------------------------------------------|----------------|
| 116  | Step 7                                                             | The following sentence should be deleted: Do not release the mouse button yet.                                                                                                    | 2/3/2012       |
| 126  | Second<br>paragraph,<br>second<br>sentence                         | Reads: You also enter data Should read: You will also enter data                                                                                                    | 1/11/2013      |
| 133  | First<br>paragraph,<br>second<br>sentence                          | Reads: If the assumptions are not correct, click the arrows to the right of Name and Reports to in order to select the correct columns.  Should read: If the assumptions are not correct, click the arrows to the right of Name and Reports To in order to select the correct columns. | 2/3/2012       |
| 136  | CLEAN UP<br>reader aid                                             | Reads: CLEAN UP Save your drawing as <italic>Org Chart using Wizard</italic> .  Should read: CLEAN UP Save your drawing as <italic>Org Chart using Wizard</italic> , and then close it.                                                                                                | 2/3/2012       |
| 161  | Step 3                                                             | Reads:and then and use it  Should read:and then use it                                                                                                    | 2/3/2012       |
| 162  | Step 6                                                             | Reads: Click the rightmost theme Should read: Click the Apex colors theme                                                                                                    | 2/3/2012       |
| 166  | Step 6, result<br>paragraph<br>after Tip<br>reader aid             | Should read: The shapes to which you manually applied a fill color in steps 1, 2 and 3 will still have a fill color after you select No Themes. The text block will retain its Standard Color. The org chart shapes will contain fill colors from the diagram's default color palette. | 2/3/2012       |
| 173  | Second Tip<br>reader aid, last<br>paragraph,<br>second<br>sentence | Reads:entry is actual Should read:entry is actually                                                                                                    | 2/3/2012       |
| 183  | Tip reader aid,<br>second<br>sentence                              | Should read: Be sure that the entry you type exactly matches a list item in the Format field, including upper and lower case letters.                                                                                                    | 2/3/2012       |

Last updated 6/26/2015 Page 3 of 5

| Page | Location                                                        | Description                                                                                                    | Date corrected |
|------|-----------------------------------------------------------------|----------------------------------------------------------------------------------------------------|----------------|
| 194  | Tip reader aid, first paragraph                                 | Should read: It is not necessary to close the spreadsheet or other data source in order to update the Visio drawing.                                                                                                    | 2/3/2012       |
| 243  | Keyboard<br>shortcut<br>reader aid                              | Reads: You can also open the print preview window by typing either Alt+F, P, V (File, Print, Preview) or Alt+F, F.  Should read: You can also open the print preview window by typing Alt+F, P, V (File, Print, Preview).                                                                                                    | 1/11/2013      |
| 255  | Step 3                                                          | Reads: In the Stencil window Should read: In the Shapes window                                                                                                    | 1/11/2013      |
| 256  | Step 9                                                          | Reads: In the Stencil window Should read: In the Shapes window                                                                                                    | 1/11/2013      |
| 257  | Step 10                                                         | Reads: On the Home tab Should read: On the File tab                                                                                                    | 2/3/2012       |
| 258  | "Where Do I<br>Store Custom<br>Templates?"<br>sidebar, step 1   | Reads: On the Home tab Should read: On the File tab                                                                                                    | 2/3/2012       |
| 292  | "Running Computer and Network Reports" section, second sentence | Reads: Both the Basic Network Diagram (see preceding section) and the Detailed Network Diagram (see following section) include three reports that highlight different subsets of the shape data in the various computer and network shapes.  Should read: Both the Basic and Detailed Network Diagram templates that were described earlier in this chapter include three reports that highlight different subsets of the shape data in the various computer and network shapes. | 1/11/2013      |
| 294  | Step 1, second paragraph                                        | Reads: If you look at the PC Report toward the end of "Running Should read: If you run the PC Report mentioned in "Running                                                                                                    | 2/3/2012       |
| 304  | Step 2                                                          | The following sentence should added to the end of step 2: When you point to a data graphic, popup text will display its name.                                                                                                    | 2/3/2012       |

Last updated 6/26/2015 Page 4 of 5

| Page | Location                                                | Description                                                                                                    | Date corrected |
|------|---------------------------------------------------------|----------------------------------------------------------------------------------------------------|----------------|
| 310  | Step 10, first paragraph                                | Reads:<br>In the Position section of the dialog box, display the Vertical list, and<br>then click Above shape. (You might need to scroll up to locate this<br>selection.)                | 2/3/2012       |
|      |                                                         | Should read:<br>In the Position section of the dialog box, display the Vertical list, click<br>Above shape (you might need to scroll up to locate this selection), and<br>then click OK. |                |
| 316  | Second Tip<br>reader aid                                | Reads:data graphic that is has been  Should read:data graphic that it has been                                                                                                    | 2/3/2012       |
| 338  | Step 3                                                  | Reads:swimlane, and then type Legal.  Should read:swimlane, type Legal, and then press the Escape key.                                                                                   | 2/3/2012       |
| 338  | Step 1                                                  | Reads:the edge of the CFF,  Should read:the top edge of the CFF,                                                                                                    | 2/3/2012       |
| 338  | SET UP section                                          | Reads:click Flowcharts, Should read:click Flowchart,                                                                                                    | 2/3/2012       |
| 342  | "Wireframes" section, second paragraph, fourth sentence | Reads:all off the contained Should read:all of the contained                                                                                                    | 2/3/2012       |

Last updated 6/26/2015 Page 5 of 5